RELEASE NOTES

# **AutoBid SheetMetal 2018v2**

\*\*\*\*\*\*\*\* \*\*\*\*\*\*\*\*\*\*

# **SOFTWARE**

This document provides basic information about new features and modifications in release 2018v2 of the Trimble® AutoBid® SheetMetal software. More detailed information can be found in the Help.

These release notes cover the following topics:

- ► [Introduction](#page-0-0)
- ► New Features, [Enhancements,](#page-1-0) and Modifications
- ► Essential release [information](#page-4-0)
- ► Update installation [instructions](#page-5-0)
- ► Product [assistance](#page-8-0)
- ► Legal [Notices](#page-9-0)

# <span id="page-0-0"></span>**Introduction**

These Release Notes describe features and modifications that are new in version 2018v2 of the AutoBid SheetMetal software.

### **Installation procedure**

For step-by-step instructions for a new installation of this release, refer to the *Trimble [AutoBid](http://go.trimble.com/rs/593-HFN-635/images/AutoBidSheetMetal_RevB_InstallGde_48088_eng.pdf) [SheetMetal](http://go.trimble.com/rs/593-HFN-635/images/AutoBidSheetMetal_RevB_InstallGde_48088_eng.pdf) Installation Guide*.

### **Upgrade procedure**

For requirements to install this update, see the Update installation instructions section of this document. Trimble recommends that you print these instructions to help ensure correct operation of the software application after installation.

### **Compatibility**

#### **Operating Systems**

This version of AutoBid SheetMetal is compatible with the following Microsoft<sup>®</sup> operating systems:

- Windows<sup>®</sup> 10 Professional
- Windows 7 Professional, 32-bit and 64-bit

**NOTE** – We do not support Windows 7 Home Edition, Windows 8.x or Windows 10 S.

For a complete listing of system requirements and technical specifications, view our **[System](https://drive.google.com/open?id=1dC9WX7KzEmx3iJWPqfO4VnYfGGvELWkP)** [Specifications.](https://drive.google.com/open?id=1dC9WX7KzEmx3iJWPqfO4VnYfGGvELWkP) To run AutoBid SheetMetal on 4K monitors, please follow the instructions in this [support](https://drive.google.com/file/d/11vMjt2NzL35PFIkH6D-pWMgmDlDGnQIG/view?usp=sharing) note.

Version: 2018v2 Revision: A Date: August 2018

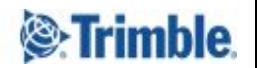

### **Trimble Quick Link**

The AutoBid SheetMetal software includes an interface with Trimble Quick Link licensing and communication system. You must install the updated Quick Link software to ensure that you have the latest functionality.

# <span id="page-1-0"></span>**New Features, Enhancements, and Modifications**

### **New version notification**

You are now notified when a new software version is available. The alert notifies you of which version you are using and which is the latest available version. There is also a link to the customer letter where you can access the release notes and the latest installation files.

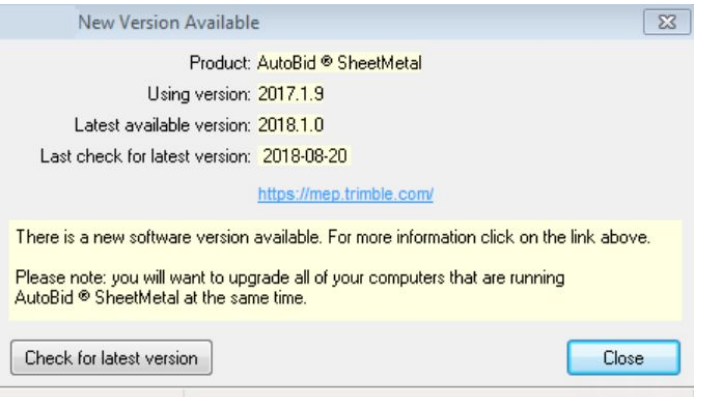

### **Copy Structure and Item Elevations**

When creating a new project, you can now copy Structure and Item Elevations from your default job or from a previous project.

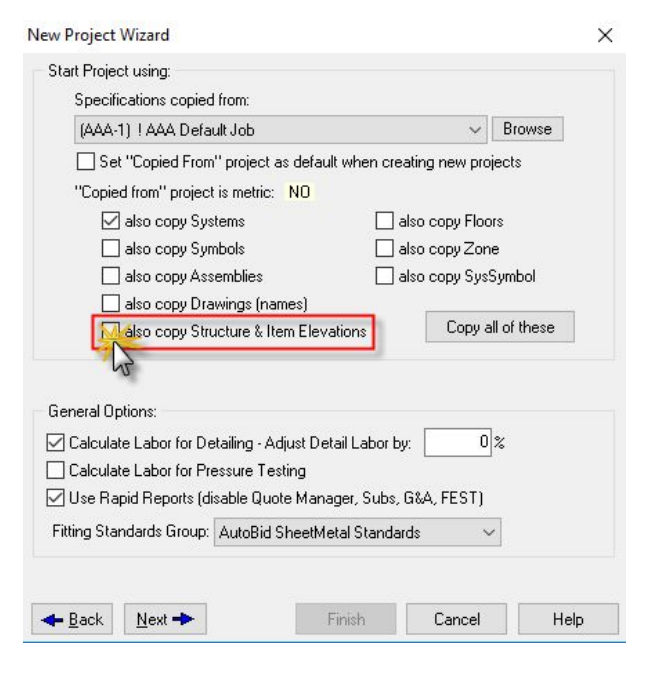

### **End with an item on multi-branch pairs**

When performing a multi-branch pairs takeoff, you can now end takeoff with an item.

# **Ability to branch with 45° elbow in OSV**

The Commands toolbar now includes the option to start a branch with a 45° elbow.

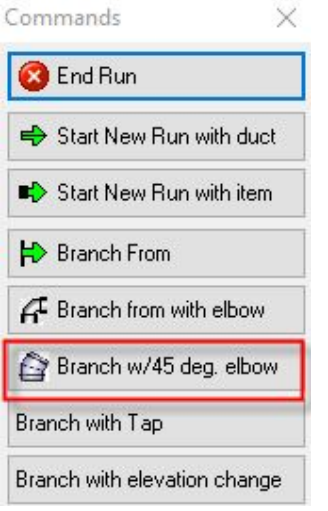

### **Additional fields added to Takeoff Audit trail**

Item Elevation and Structure Elevation fields are now available as optional audit trail columns.

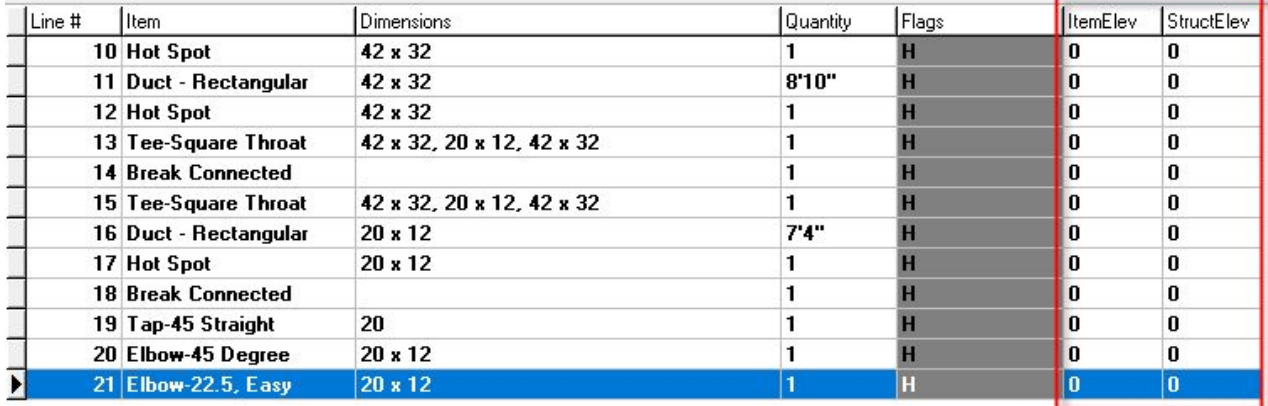

These columns can be enabled in **Tools** / **Options** / **AuditTrail Columns [All views]**.

#### **Running count before end run (OSV and Count Mode)**

The task bar now displays the running total count of takeoff items before you end your run.

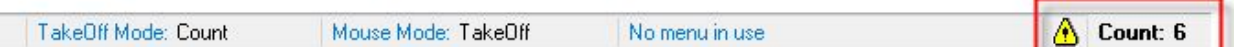

#### **Perform Character Search for Projects**

In the Project grid view, there is now the ability to perform a character search in the project name.

#### **Optimize loading takeoff**

Performance improvements have been made to loading takeoff, specifically for those who are not using a digitizer or smart menu.

# **Multi-move projects in project list folder view**

New functionality enables you to select multiple projects within the project list folder view, and move those projects between folders using a very simple drag and drop.

# **Notes in project list**

A note section is now available by project in the project list folder view:

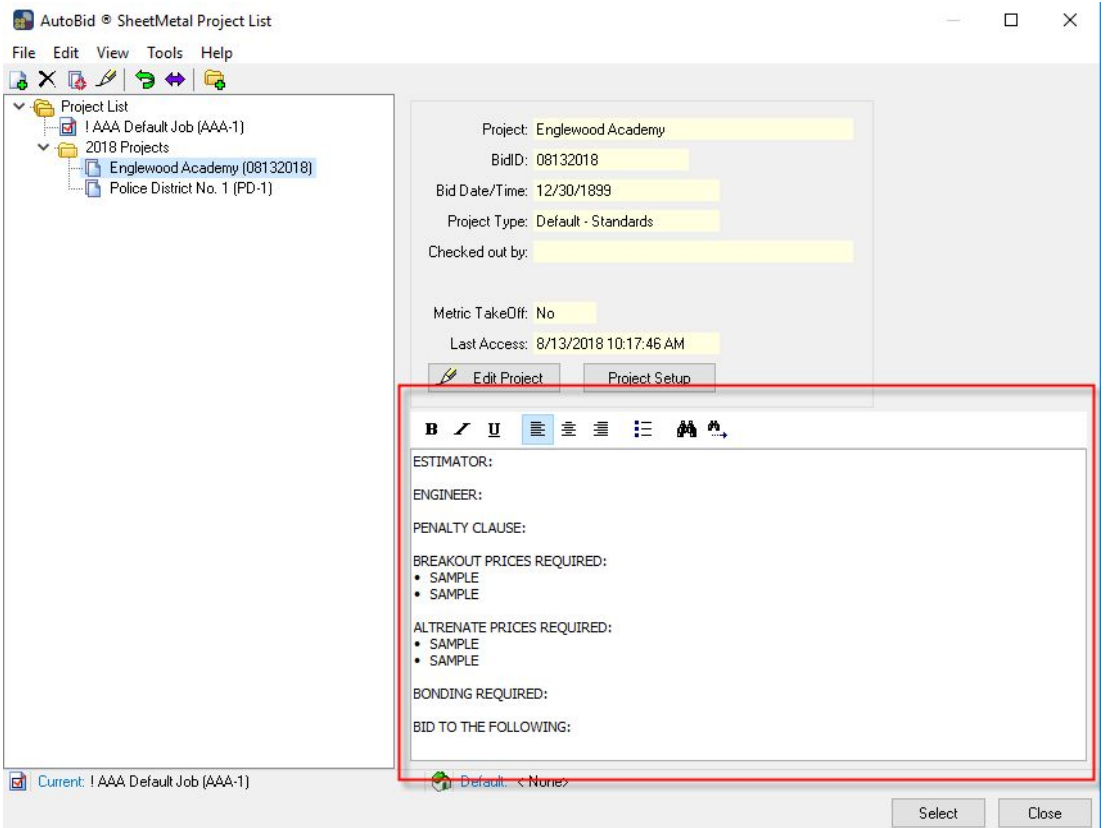

### **Additional variable dimension types**

Assemblies can now include three new dimension types:

- Area
- Volume
- Liquid (gallons, liters)

# <span id="page-4-0"></span>**Essential Release Information**

### **Windows operating system updates**

To successfully install this AutoBid SheetMetal software update, your system must be up-to-date with all Windows updates. If a restart of the operating system is necessary after Windows updates have been installed, you must do this *before* starting the AutoBid SheetMetal installation procedures outlined in this document.

# **Trimble Quick Link software**

The AutoBid SheetMetal software requires Trimble Quick Link licensing and communication software. This software is included on the AutoBid SheetMetal Installation media.

This installation may require a restart of your computer. Trimble recommends that you do this during a non-busy time or after hours to minimize disruptions in your company's workflow.

# **Compatible versions for this update**

Release 2018v2 of the AutoBid SheetMetal software can be updated from the following versions:

- AutoBid SheetMetal 2018 v1
- AutoBid SheetMetal 2017 v1
- AutoBid SheetMetal 2015 v1
- AutoBid SheetMetal 2013 v2
- AutoBid SheetMetal 2012 v2

The upgrade will fail if you are running an AutoBid SheetMetal version that is older than 2012 v2.

# <span id="page-5-0"></span>**Stand-Alone/Network Update Installation**

Please follow the instructions in the Lets Get Started Foldout and the Trimble AutoBid [SheetMetal](http://go.trimble.com/rs/593-HFN-635/images/AutoBidSheetMetal_RevB_InstallGde_48088_eng.pdf) [Installation](http://go.trimble.com/rs/593-HFN-635/images/AutoBidSheetMetal_RevB_InstallGde_48088_eng.pdf) Guide.

### **Installation and validation procedures**

1. In the **Software Installation Link**s area, click **AutoBid SheetMetal**.

Trimble has several built-in validations to ensure Quick Link and AutoBid SheetMetal correctly communicates. Your Quick Link Hub must be validated *before* you can continue the installation.

- If the validation is successful, the installation continues. Go to the Continue [Installation](#page-5-1) topic below.
- If the validation is unsuccessful, a message displays. Click **OK** and then proceed to Step 2.
- 2. In the **Check Quick Link Installation** dialog, enter the following information:
	- **Hub Address** This is the TCP/IP Address assigned to the Quick Link Hub.
	- **Port** This is the TCP/IP Port assigned to the Quick Link Hub.

### **NOTE** – *The default port must always be 31958.*

- 3. Click **Continue**.
	- If the connection is validated, click **OK** in the message and then proceed to the [Continue](#page-5-1) [Installation](#page-5-1) topic below.
	- If you have entered the correct information and the data still cannot be validated, you may need to update Quick Link Hub and Quick Link Management Studio to the latest version. Please refer to the Update Quick Link Hub and Quick Link [Management](https://docs.google.com/document/d/1ZSWyLbusddDEe5mRAE_wEnQCIC6m9MIkX59ySTG4eRQ/edit?ts=5b7d6bcb#heading=h.tyjcwt) Studio instructions below.
	- If you updated to the latest version of Quick Link Hub and Quick Link management Studio and you have entered the correct information and the data still cannot be validated, you will need assistance from your IT professional. Trimble has provided an Installation Checklist document on the product DVD to step through some troubleshooting procedures to make sure your environment allows the proper required communication. This document can be found in the manuals folder on the installation media.

# <span id="page-5-1"></span>**Continue installation**

**CAUTION** – The update installation in this release includes a procedure that verifies your database. Depending on the size of your database, the installation may take several hours to install. Trimble recommends that you install this update during a non-busy time to avoid work stoppage during the time the update is being installed.

The InstallShield Wizard prepares to install the software. Please be patient. This procedure may take a few minutes.

1. The **Welcome to the InstallShield for AutoBid SheetMetal** screen displays. Click **Next**.

**NOTE** – If you are installing in a central/network environment, you must install the server module first (either Stand-Alone or Database) and then the Workstation. You will be unable to connect your workstation until there is a data server available.

- 2. The **Software End User License Agreement** screen displays. Read the Agreement. Click **I accept the terms of the license agreement**.
- 3. The **Trimble Inc. Support and Maintenance Policy** screen displays. Read the Agreement. Click **I accept the terms of the license agreement**.

**NOTE** – You must accept the terms of each agreement to proceed with the installation. If you want a hard copy of the agreement, click **Print**.

- 4. The **Backup Reminder!** screen displays. Read the information on this screen and then choose the appropriate option:
	- a. **Yes, I have backed up my database** or **I do not wish to backup**.

You must select this option to continue the installation. Trimble recommends that you always complete a full backup of your system before installing any software update. This protects you from the potential loss of data due to power outages or other circumstances that may arise.

### **b. No, I have not verified my backup status**.

When you select this option, you cannot continue with the installation procedure. If you have not backed your system up, you can click **Cancel**, perform a full system backup, and then start the installation again.

- 5. Click **Next**.
- 6. In the **Final Estimate Excel Template** screen, select the appropriate option:
	- a. **Yes (Recommended)**: Select this option if you want to use the new Final Estimate Template included in this version.
	- b. **No**: If you have customized your Final Estimate Template, select this option. The new template will not be installed and your customizations will remain available.
- 7. A recap of your selections displays in the **Update AutoBid SheetMetal Installation** screen. If you are satisfied with the data displayed, click **Next**. The installation begins.
- 8. An information message appears: Install complete. Ensure that you record information for client installs. Click **OK**. The **After Database Update** screen appears.
- 9. Select the **Copy Server Information to the Clipboard** option and click **Next**.
- 10. The **After Workstation install** window appears. When setup is complete, click **Next**.
- 11. When all files are installed, Click **Finish**.

# **Workstation update installation**

If the AutoBid SheetMetal software is installed on a network, you must install the updated software on each workstation after the network service update installation is complete. Until each workstation is updated, access to the AutoBid SheetMetal software is not allowed.

### **Installation procedure**

**NOTE** – You must complete the procedures outlined below on each Workstation computer. These instructions assume the installation DVD is already in the appropriate drive of the computer and the main installation screen is open.

**CAUTION** – The update installation in this release includes a procedure that verifies your database. Depending on the size of your database, the installation may take several hours to install. Trimble recommends that you install this update during a non-busy time to avoid work stoppage during the time the update is being installed.

#### 1. In the **Software Installation Links** area, click **AutoBid SheetMetal**.

Trimble has built-in several validations to ensure Quick Link and AutoBid SheetMetal software programs correctly communicate. Your Quick Link Hub must be validated *before* you can continue the installation.

- a. If the validation is unsuccessful, a message displays. Click **OK** and then proceed to step 2.
- b. If the validation is successful, and you are presented with the **Welcome to AutoBid SheetMetal** screen, go to Continue Installation (step 4) below.
- 2. In the **Check Quick Link Installation** dialog, enter the following information:

**Hub Address**: This is the TCP/IP Address assigned to the Quick Link Hub.

**Port**: This is the TCP/IP Port assigned to the Quick Link Hub.

#### **NOTE** – *The default port should always be 31958.*

3. Click **Continue**.

#### **Validation procedure**

- 1. When you click **Continue**, the application validates the installation and communication with the Quick Link Hub.
	- a. If the installation/communication is validated, the installation routine will proceed. Go to Step 4 below.
	- b. If installation/communication cannot be validated, click **Go Back** and make sure you have entered the correct information. Make any necessary corrections and then click **Continue** again. Go to Step 4 below.

**NOTE** – If you have entered the correct information and the data cannot be validated, you will need assistance from your IT professional. Trimble has provided an Installation Checklist document to step through some troubleshooting procedures in order to make sure your environment allows the proper required communication.

#### **Continue installation**

The InstallShield Wizard prepares to install the software. Please be patient. This procedure may take a few minutes.

- 1. The **Welcome** screen appears. Click **Next**.
- 2. The **License Agreement** displays on the screen. Read the agreement. Choose **I accept the terms of the license agreement**. Click **Next**.
- 3. The **Support License Agreement** displays on the screen. Read the agreement. Choose **I accept the terms of the support license agreement**. Click **Next**.
- 4. Note You must accept the terms of each agreement to proceed with the installation. If you want to print the agreements, click **Print**.
- 5. A recap of your selections displays in the Update AutoBid SheetMetal Installation Screen. If you are satisfied with the data displayed, click **Next**.
- 6. The **After Workstation Install** screen appears. Click **Next**.
- 7. Choose **Finish** to complete the installation. Restart if requested.
- 8. Start AutoBid SheetMetal by double-clicking on the Trimble ABSM desktop icon.

The **Client to Middle Tier Connection** screen appears.

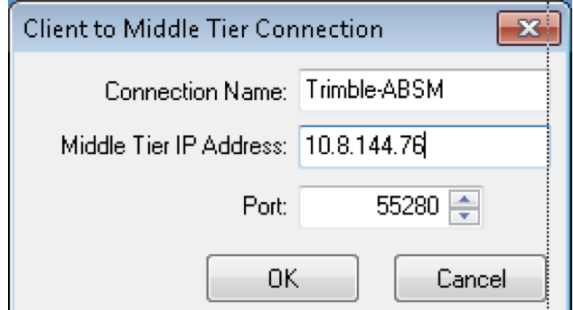

- 9. Enter the following information. This information was copied to the clipboard (see Installation/Validation Procedures, step 12). Else you can obtain it directly from the ABSM DataService Manager:
	- a. Connection Name
	- b. Middle Tier IP Address
	- c. Port Enter 55280 (this is the default and should not be changed)
- 10. Click **OK**. The **SQL Server Information** screen appears:

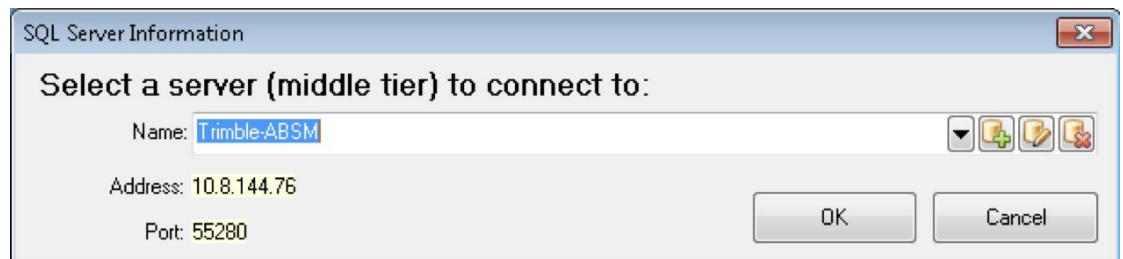

11. In the **Name** field, select the connection name you just entered into the **Client to Middle Tier Connection** dialog and click **OK**.

### **Final steps**

Provided you followed all instructions in this document, you are now ready to use the software.

**TIP** – The Trimble Quick Link Hub must be running to open the AutoBid SheetMetal software.

- Open the AutoBid SheetMetal software as you normally do. The first time AutoBid SheetMetal is launched, select **Yes** to the **Update** option to update your database and continue.
- The online help contains step-by-step instructions on using many procedures.

# **Product Assistance**

Trimble offers several ways to obtain help using the AutoBid SheetMetal software.

# **Accessing the Help**

The online help is easy to use and is accessible through any of the following methods:

- Press F1 at any time while using the software to display help for the current screen or dialog.
- Select Help and then select the appropriate option from the menu. You can scan the Table of Contents, use the Index, or the Search function to find the information you are looking for.
- Use the **Index** tab to locate key words throughout the help system.
- Use the **Search** tab to find specific words used in the help system; for example, you might search for the word delete for instructions on deleting certain data from your system.

# **Videos**

### **Update Videos**

The What's New Video Tutorials command on the Help menu allows you to view a demonstration of the modifications and enhancements included in this release of AutoBid SheetMetal. You have the option of installing the videos directly to your hard drive or viewing them from the AutoBid SheetMetal Installation DVD.

### **Video Libraries**

<span id="page-8-0"></span>The Video Library command on the Help menu provides you with demonstrations of many of the features in AutoBid SheetMetal. You can view these as a refresher to training classes you have attended. You can also use them to become more familiar with the application prior to attending Training.

# **Trimble MEP Client Services**

You can send a message directly to MEP Client Services by going to Help / Send message to Technical Support. This feature allows you to describe your issue, as well as attaching a screenshot.

- Before calling Client Services, we suggest that you consult the online help. Many of the common procedures and questions are covered in this system.
- Trimble MEP Client Services is available during regular business hours Monday through Friday. *We are not available on major holidays.*

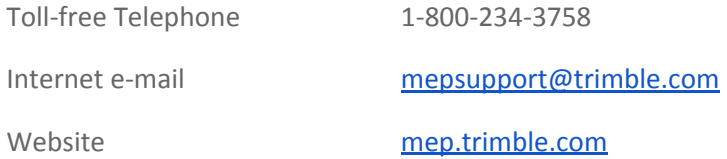

# <span id="page-9-0"></span>**Legal Notices**

Trimble Inc. 116 Inverness Drive East, Suite 210 Englewood, Colorado 80112 800-234-3758

# **Copyright and Trademarks**

©1999-2018, Trimble Inc. All rights reserved. Trimble, the Globe & Triangle logo, AutoBid, DuctDesigner 3D, and PipeDesigner 3D, are trademarks of Trimble Inc., registered in the United States and in other countries. Microsoft, SQL Server, and Windows are either registered trademarks or trademarks of Microsoft Corporation in the United States and/or other countries. All other trademarks are the property of their respective owners.

This publication, or parts thereof, may not be reproduced in any form, by any method, for any purpose, without the written consent of Trimble Inc.

### **Release notice**

This is the August 2018 release (Revision A) of the Release Notes. It applies to version 2018v2 of the AutoBid SheetMetal software.